# **Axios – Area Alunni**

## **Firma digitale delle pagelle**

### **Invio delle pagelle a Segreteria Digitale e Registro Elettronico**

Le scuole con un contratto di Axios Segreteria Digitale che contempla la gestione della firma digitale hanno la possibilità di firmare e timbrare digitalmente le pagelle e i pagellini sostitutivi.

La procedura per firmare e timbrare le pagelle prevede:

- scarico da Cloud verso Axios delle valutazioni dello scrutinio
- generazione delle pagelle
- firma e timbro digitali dei documenti generati

#### Sommario

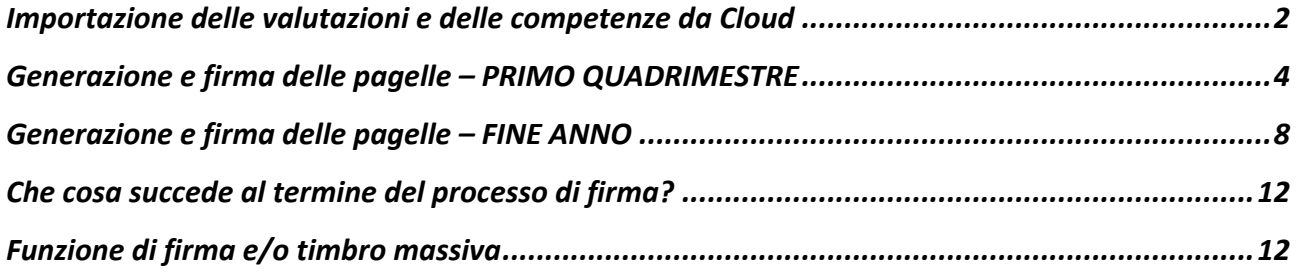

# Importazione delle valutazioni e delle competenze da Cloud

L'importazione delle valutazioni è l'operazione che permette di prendere i voti e le competenze inseriti dai docenti al momento dello scrutinio e di importarli dentro il sistema Axios Alunni.

Il tool di importazione si avvia da:

- 1) **Periodiche – Lettura valutazioni da Cloud**
- **2) Periodiche – Lettura competenze da Cloud**

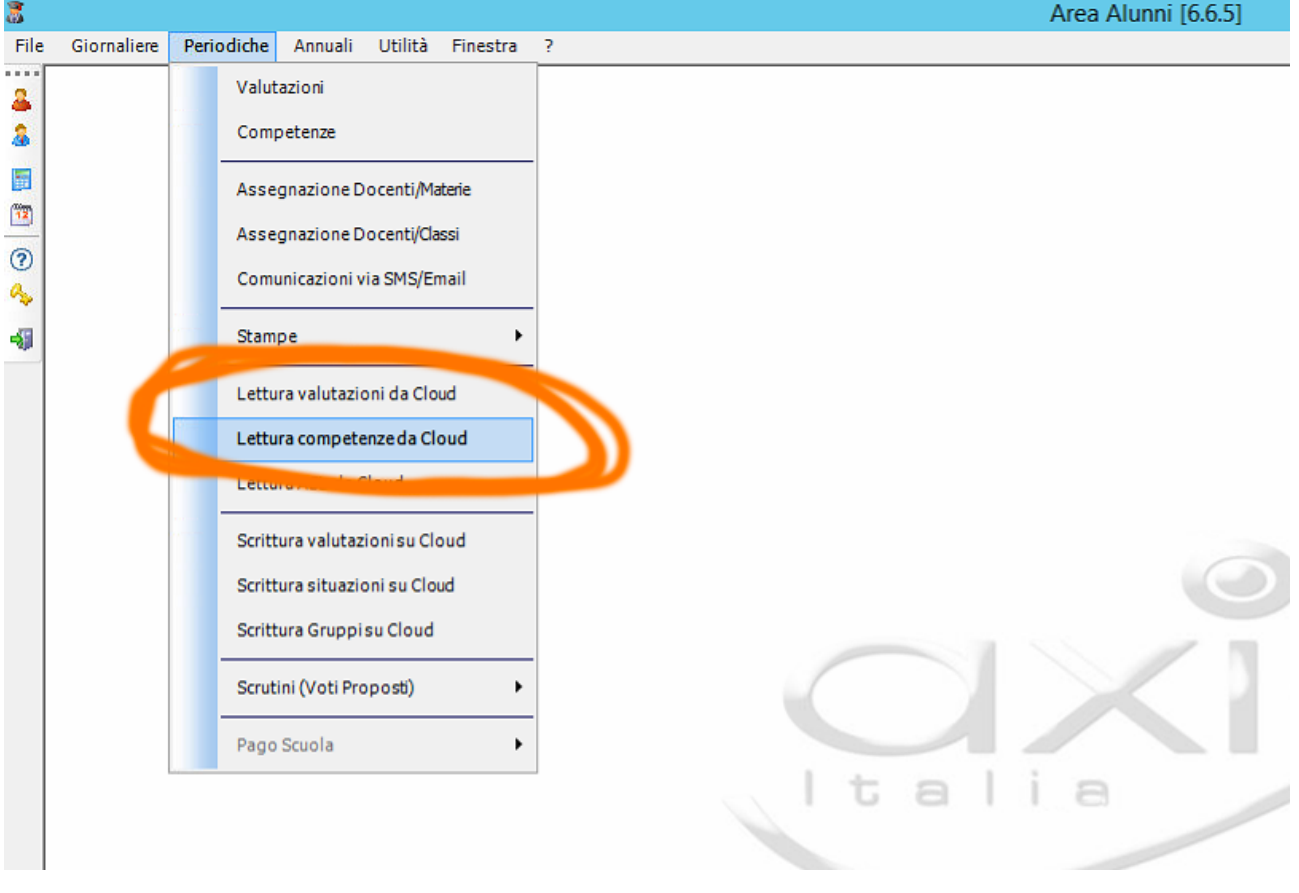

Dalla schermata che si apre occorre:

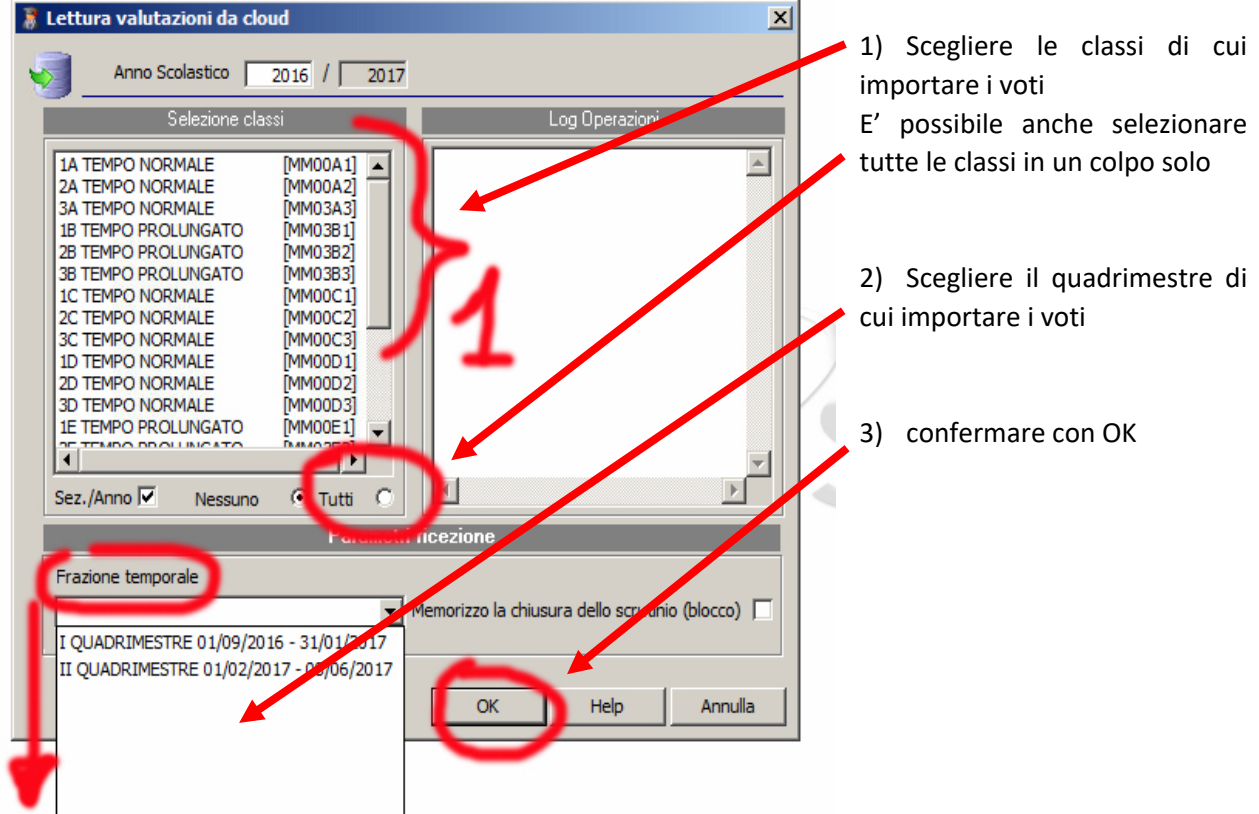

#### **ATTENZIONE!**

L'operazione di importazione dei voti da Cloud è possibile **SOLO** se **NESSUN utente** (tranne l'operatore che sta importando i voti) è connesso al sistema Axios.

# Generazione e firma delle pagelle – PRIMO QUADRIMESTRE

L'operazione di stampa delle pagelle si avvia da **Annuali – Pagelle/Registro Voti – Pagelle/ini e Schede di valutazione (Word)**:

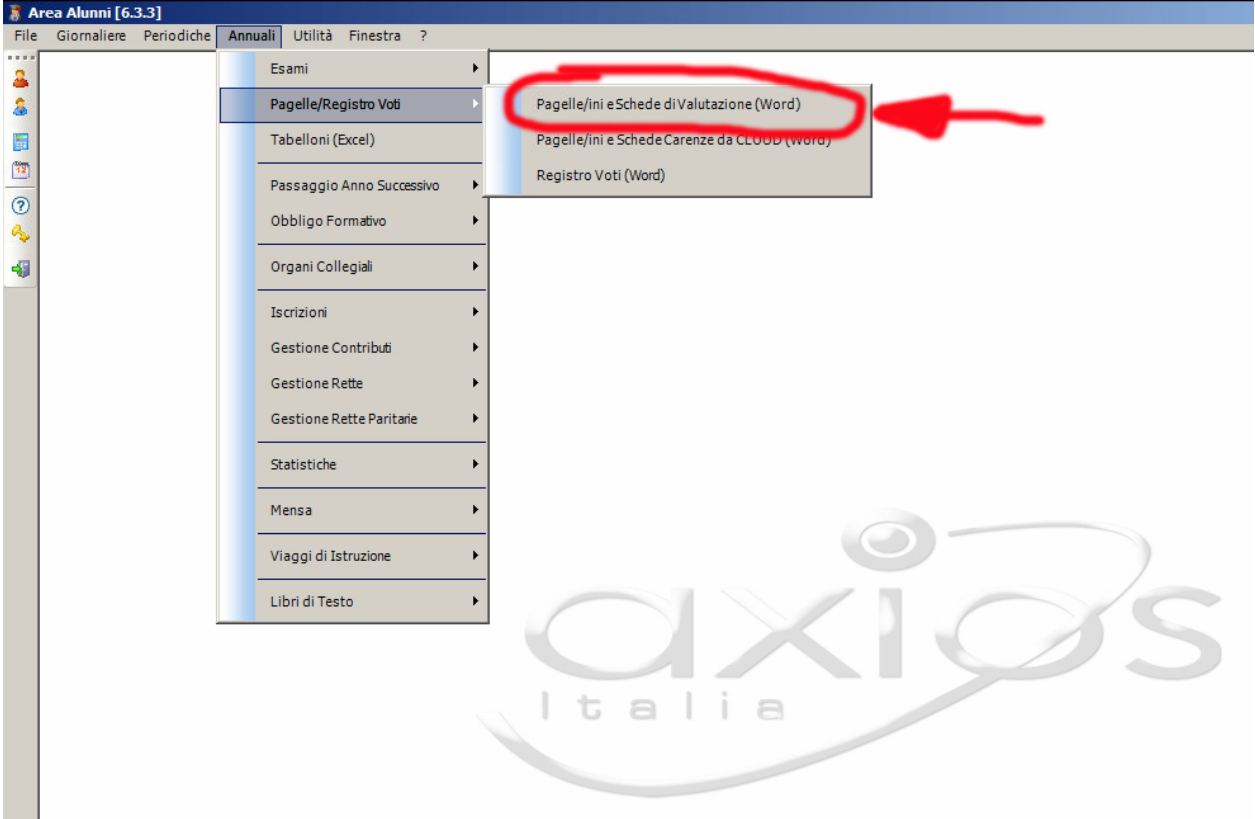

Dalla schermata che si apre occorre scegliere:

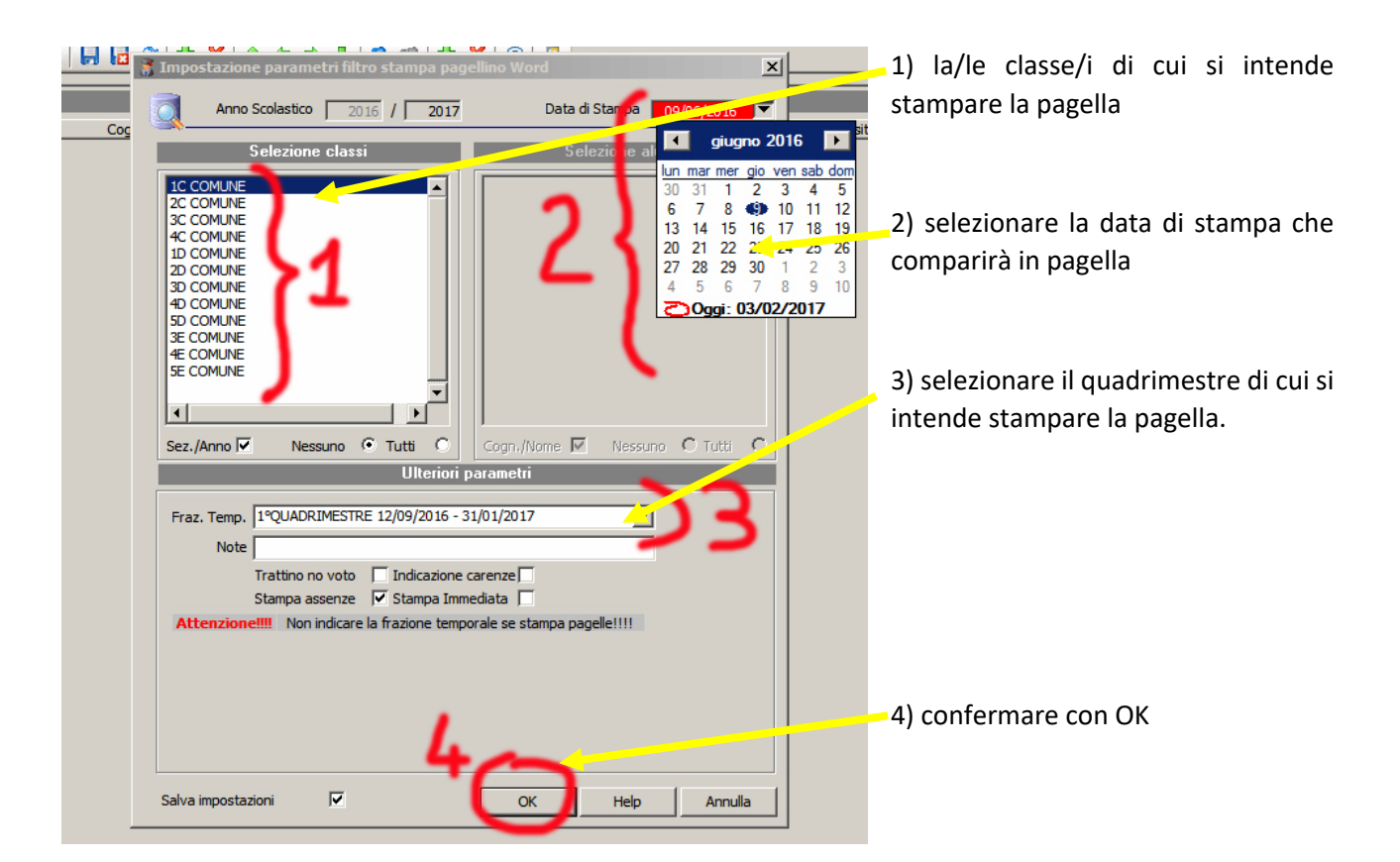

Quindi occorre **selezionare** il/gli alunno/i di cui stampare la pagella e confermare con **Stampa**:

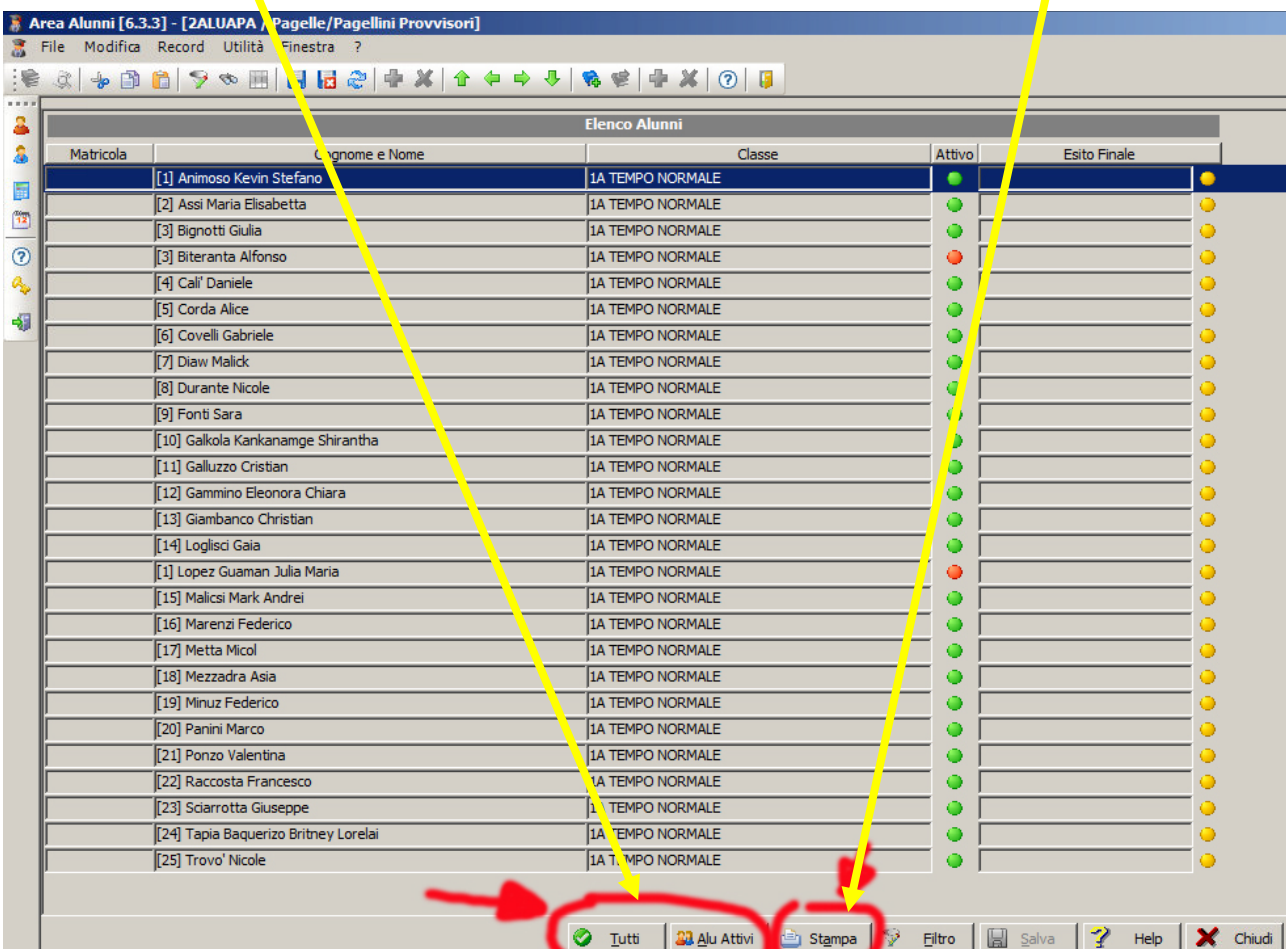

Dal gruppo **Pagellino provvisorio**, **selezionare** il modello di stampa che si intende utilizzare:

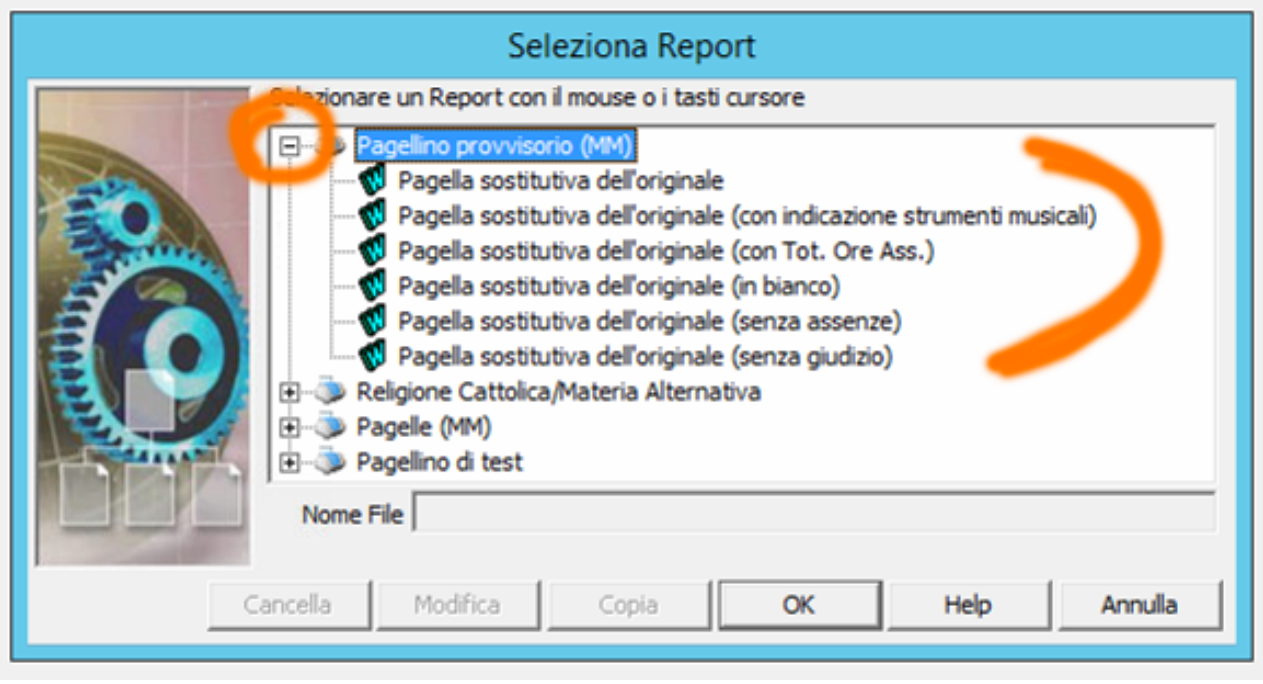

A questo punto si apre la schermata di **Firma Digitale** della pagella.

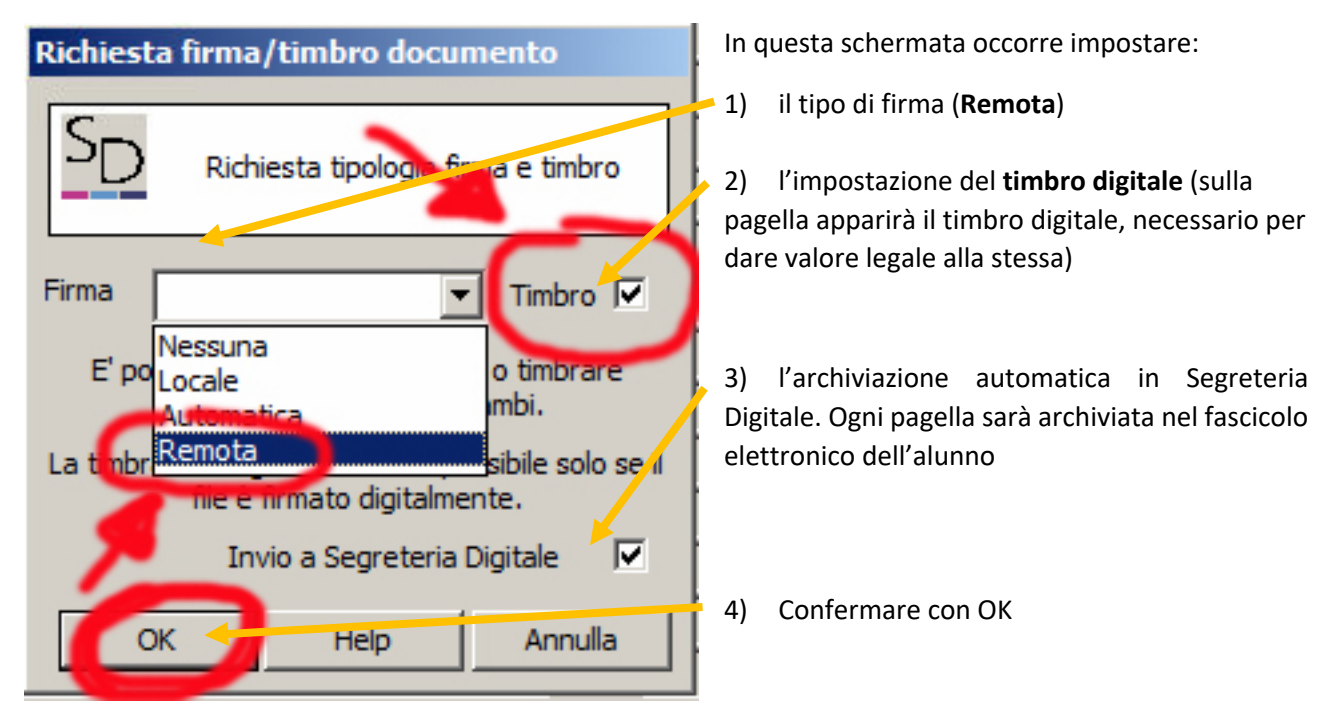

Nell'ultima schermata, che appare dopo aver dato OK alla precedente, vengono chieste due coppie di credenziali, in due blocchi.

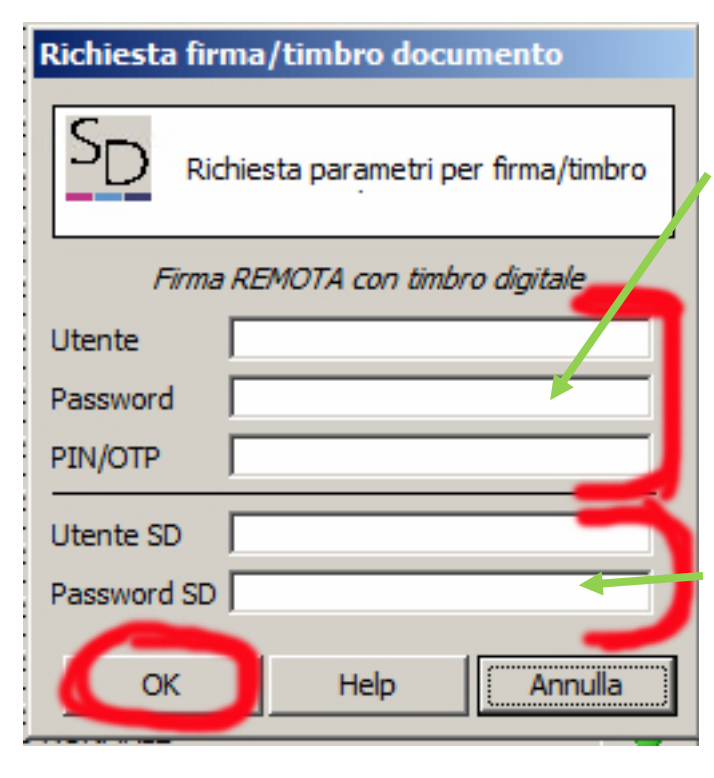

l'archiviazione delle pagelle in Segreteria Digitale.

Dopo aver compilato tutti i campi, confermare con **OK**.

Il primo blocco è riferito alla Firma digitale e chiede di inserire:

- 1) utente
- 2) password

Sono le credenziali configurate all'attivazione della Firma Digitale, che i tecnici Easyteam hanno scritto sulla busta di Axios che conteneva il kit

3) PIN del dispositivo di firma. A**TTENZIONE**: il **PIN** va inserito come **ULTIMO DATO**, altrimenti scade prima che si riesca a completare la schermata e a dare l'OK

Servono per effettuare la firma sulle pagelle.

Utente SD Password SD

Sono le credenziali di un utente abilitato a lavorare in Segreteria Digitale.

Servono per effettuare il caricamento e

# Generazione e firma delle pagelle – FINE ANNO

L'operazione di stampa delle pagelle si avvia da **Annuali – Pagelle/Registro Voti – Pagelle/ini e Schede di valutazione (Word)**:

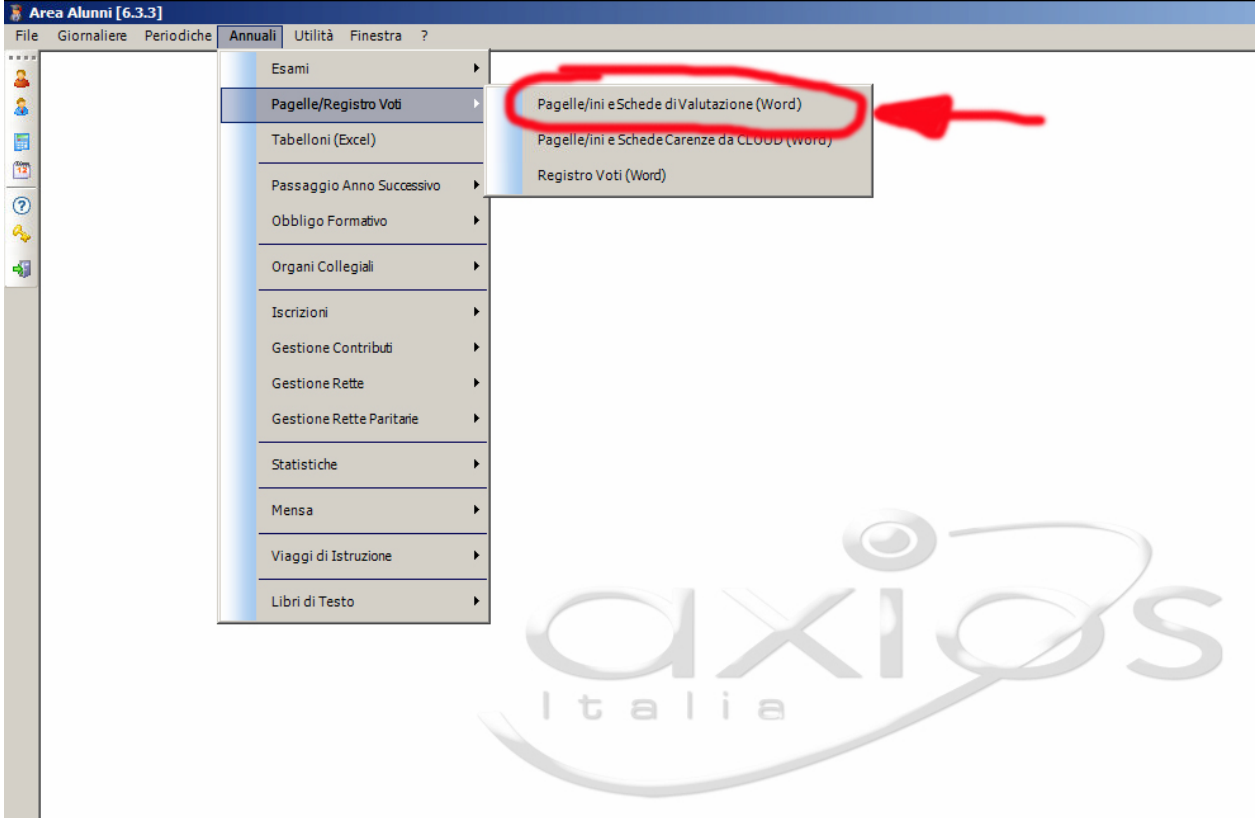

Dalla schermata che si apre occorre scegliere:

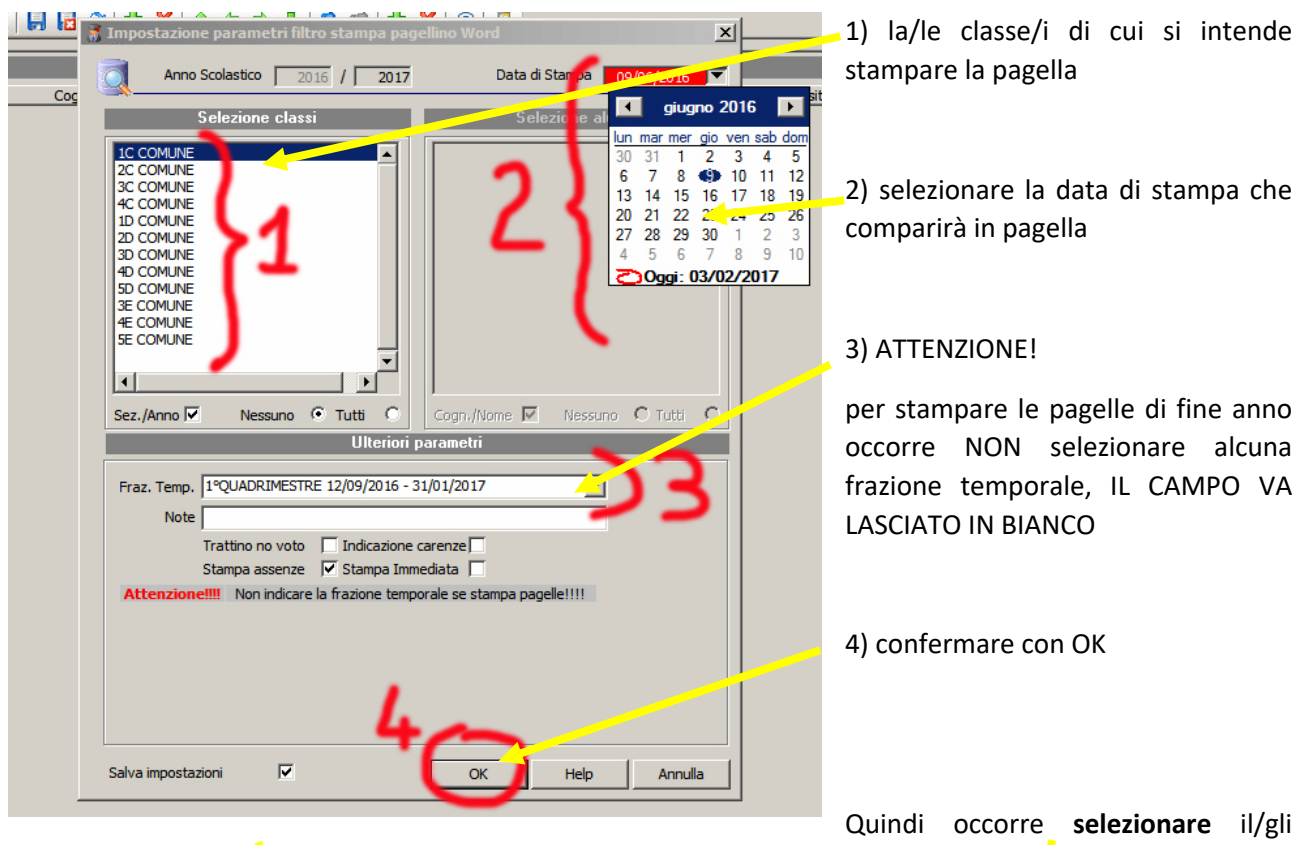

alunno/i di cui stampare la pagella e confermare con **Stampa**:

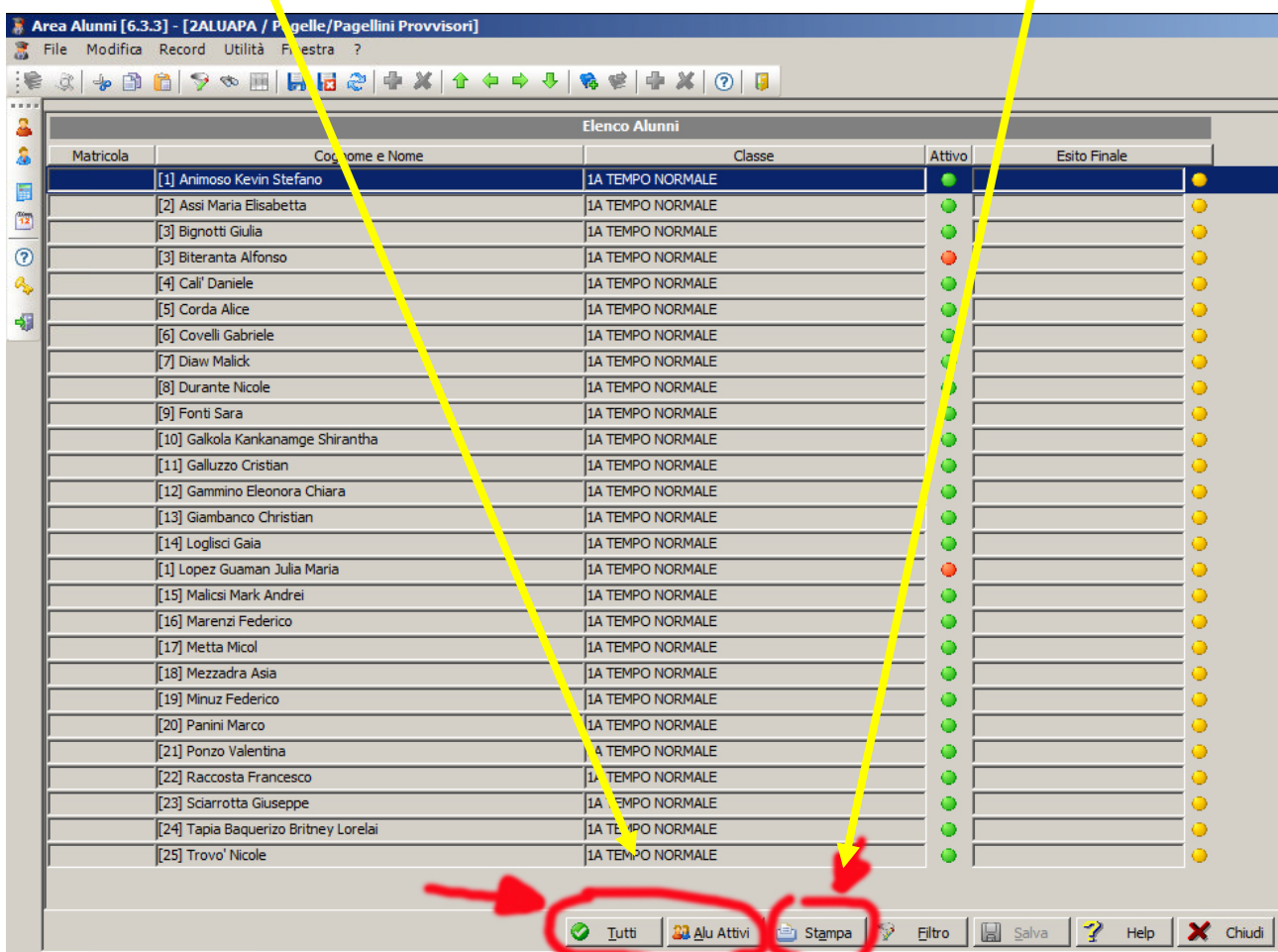

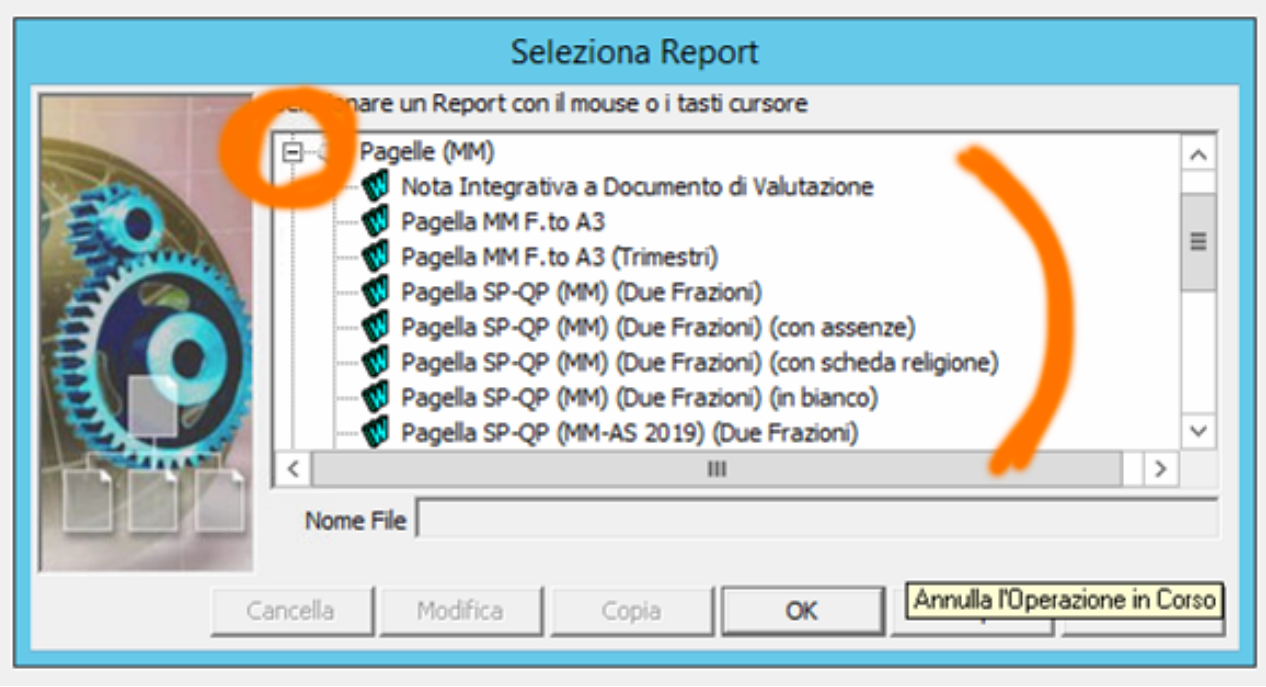

Dal gruppo **Pagelle**, **selezionare** il modello di stampa che si intende utilizzare:

A questo punto si apre la schermata di **Firma Digitale** della pagella.

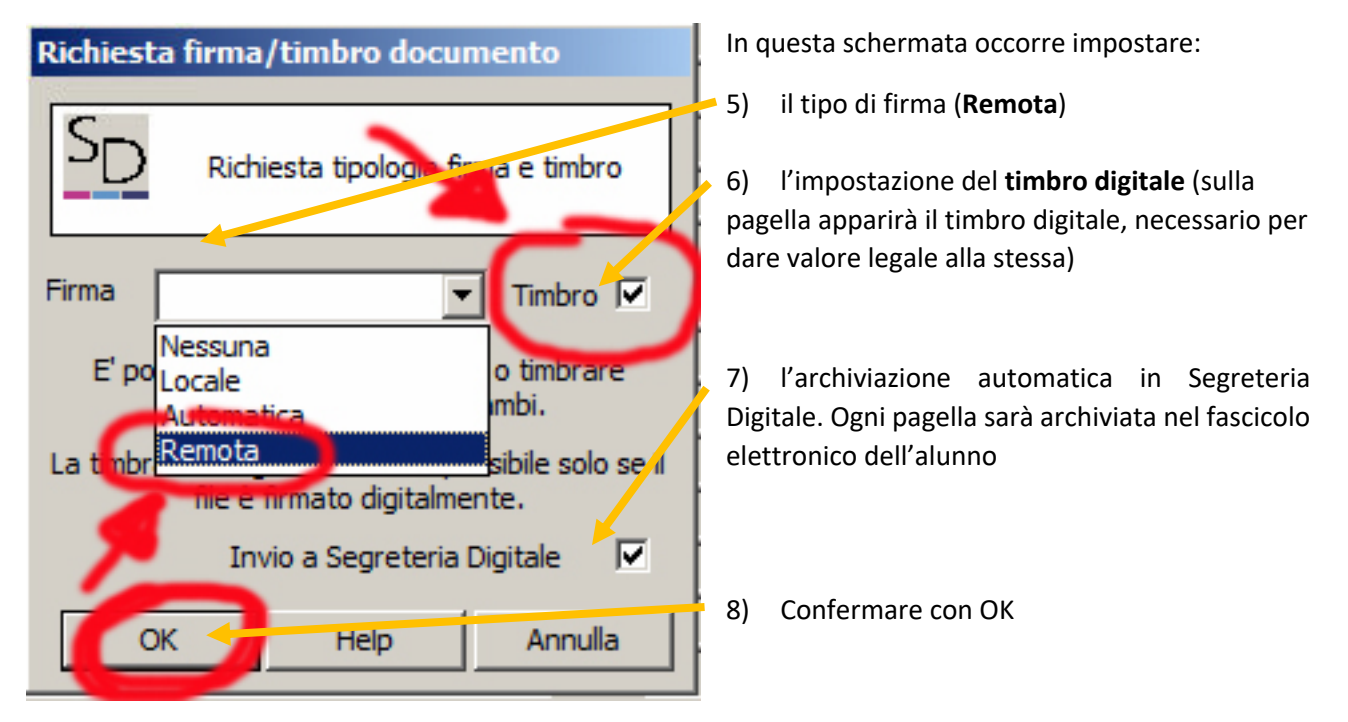

Nell'ultima schermata, che appare dopo aver dato OK alla precedente, vengono chieste due coppie di credenziali, in due blocchi.

![](_page_10_Figure_1.jpeg)

l'archiviazione delle pagelle in Segreteria Digitale.

Dopo aver compilato tutti i campi, confermare con **OK**.

Il primo blocco è riferito alla Firma digitale e chiede di inserire:

- 4) utente
- 5) password

Sono le credenziali configurate all'attivazione della Firma Digitale, che i tecnici Easyteam hanno scritto sulla busta di Axios che conteneva il kit

6) PIN del dispositivo di firma. A**TTENZIONE**: il **PIN** va inserito come **ULTIMO DATO**, altrimenti scade prima che si riesca a completare la schermata e a dare l'OK

Servono per effettuare la firma sulle pagelle.

Utente SD Password SD

Sono le credenziali di un utente abilitato a lavorare in Segreteria Digitale.

Servono per effettuare il caricamento e

### Che cosa succede al termine del processo di firma?

Se il processo di firma del punto precedente è andato a buon fine, allora sono state eseguite le seguenti azioni:

- 1) Tutte le pagelle timbrate e firmate digitalmente sono state caricate in **Axios Segreteria Digitale**, nei fascicoli elettronici degli alunni. Se un alunno era sprovvisto di fascicolo elettronico, quest'ultimo è stato creato automaticamente.
- 2) Se la scuola ha impostato, dal Pannello di Controllo del Registro Elettronico, di rendere visibili i documenti timbrati e firmati ai genitori, una copia della pagella è stata caricata nel **Registro Elettronico Famiglie** e sarà visibile dalla data impostata nel Pannello di Controllo
- 3) Una **copia** di tutte le pagelle timbrate e firmate è stata salvata anche **in locale**, all'interno della cartella **C:\axios\app\alu\prg\ext\sign\_docs**

I files generati hanno la seguente estensione:

- **.pdf.p7m** Qualora siano solo firmati (la visualizzazione è possibile solo tramite programmi specifici)
- **.pdf.p7m.pdf** Qualora siano stati anche timbrati (la visualizzazione è possibile come un qualsiasi file PDF)

Per verificare che il documento sia stato correttamente timbrato, è sufficiente aprire il file e verificare che al termine della prima pagina sia presente:

![](_page_11_Picture_10.jpeg)

Il Timbro Digitale è apposto ai sensi del CAD (D.Lgs. 82 del 07/03/2005, art. 23-ter c.5) e sostituisce a tutti gli effetti di legge la sottoscrizione autografa in base alla circolare AGID n. 62 del 2013 sul contrassegno elettronico. Il documento originale è conservato dall'amministrazione almeno per il tempo di validità giuridica del medesimo.

### Funzione di firma e/o timbro massiva

Questa funzione presente nel menù *Utilità* alla voce *Segreteria Digitale* consente di firmare e/o

timbrare uno o più files PDF presenti all'interno di una cartella selezionata dall'utente.

Al termine dell'operazione, nella stessa cartella, se firmati saranno presenti i files con

estensione.pdf.p7m, se anche timbrati i files con estensione .pdf.p7m.pdf.